# Embase Embase.com 快速操作手冊

Embase.com 是為了生醫文獻搜尋專門設計的資料庫,由於其 豐富的收錄內容、全文深度索引並彙整成樹狀結構的 Emtree 系統、設計簡潔卻功能齊全的介面,讓他成為實證醫學文獻 搜尋強而有力的工具。

在這份快速操作手冊中,除了基本功能之外,我們也會特別 列舉實證醫學搜尋範例, 來協助大家深入了解 Embase.com 的 進階功能。

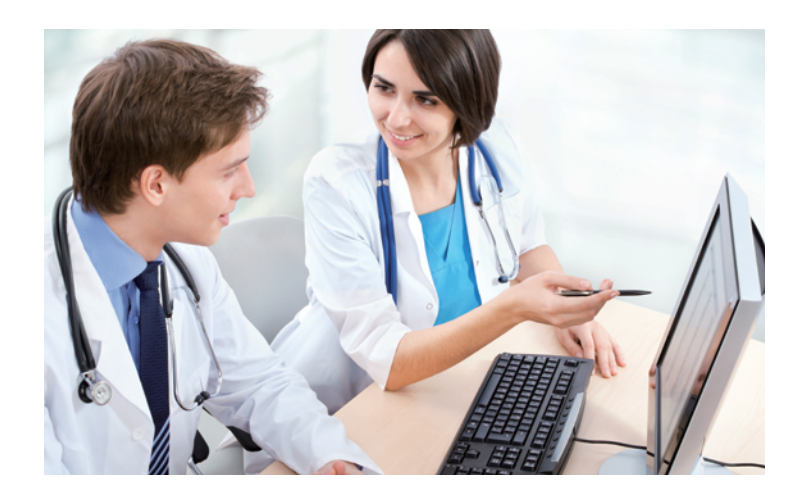

# Embase 快速搜尋及首頁功能介紹

一般搜尋生醫文獻,並不需要在一開始就設定複雜的搜尋條件,因此 Embase.com 首頁的快速搜尋功能,可協助您用關鍵字或詞 組,快速搜尋資料庫。

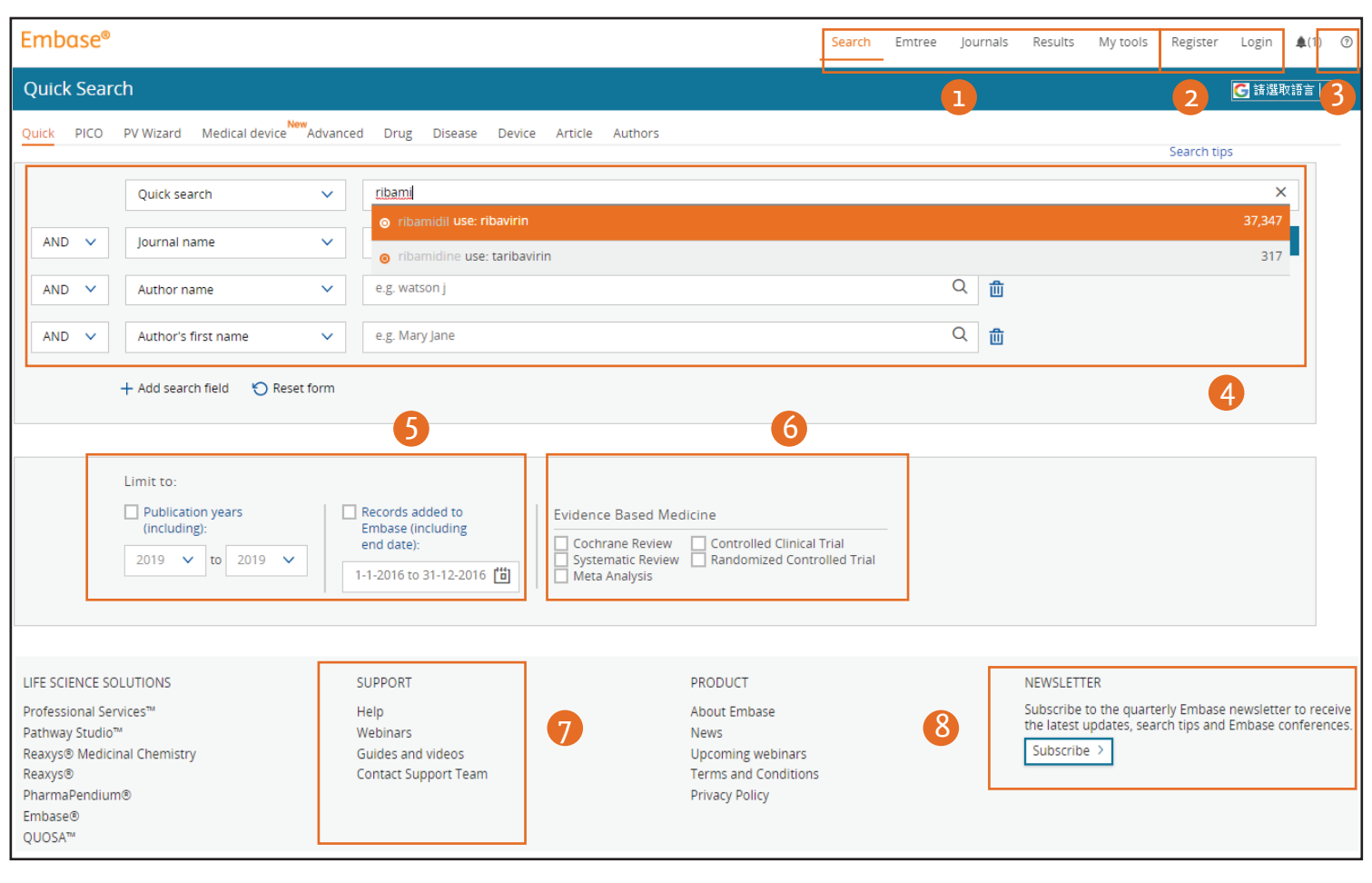

#### **1. 功能列**

包含 5 種 Embase 檢索功能選項:基本搜尋 (Search)、索引典 (Emtree)、期刊瀏 覽 (Journals)、搜尋結果 (Results)、工具 (My tools)

#### **2. 註冊、登錄**

使用註冊或登錄功能已啟用 Embase 個人化功能。

#### **3. 支援**

Embase 資料庫英文版線上支援中心。常見問題的解決方案, 或取得專業人員 的建議。

#### **4. 搜尋欄位**

可輸入關鍵字進行快速搜尋。輸入關鍵字時,會自動比對 Emtree ,並自動出 現下拉式選單,提供詞彙控制給您參考挑選。左側的兩個下拉式選單可控制檢 索範圍與邏輯,預設為 Quick Search 則為最廣泛式的模式搜尋,搜尋結果將包 含 Emtree 索引詞彙搜尋及全文關鍵字搜尋結果。其他控制選項詳情請見右側 Search tips 說明。

#### **5. 限定文獻年代**

勾選 Publication Years , 輸入西元年份, 可限定搜尋文獻的發表年代範圍。勾 選 Records added to Embase , 並輸入西元發表年份, 可限定搜尋搜尋文獻收錄 進 Embase 的年代範圍。

#### **6. 實證醫學篩選工具**

藉由勾選:考科藍文獻回顧 (Cochrane Review)、系統性文獻回顧 (Systematic Review)、整合分析 (Meta Analysis)、對照臨床試驗 (Controlled Clinical Trial)、隨 機對照試驗 (Randomized Controlled Trial) ,快速篩選實證醫學文獻偏好類型。

#### **7. 線上課程**

提供 Embase 線上 Webinar 課程,與教學影片。

#### **8. 新知電子報**

提供 Embase 資料庫最新檢索技巧與最新講座報名資訊。

# **PICO 搜尋介面**

實證醫學文獻搜尋,是依據文獻評讀結果,不斷調整與修改搜尋條件的過程。在這樣的文獻搜尋過程中,並沒有一定正確的搜 尋策略,但使用者若能了解該如何調整搜尋條件的嚴苛度,會讓您在文獻搜尋的過程中事半功倍。 Embase.com 由 2016年起提供 PICO 搜尋介面,提供您更多的搜尋彈性,無需背誦搜尋指令,並可預覽搜尋文獻數量,以快速調 整搜尋條件,找到更貼近需求的實證文獻。

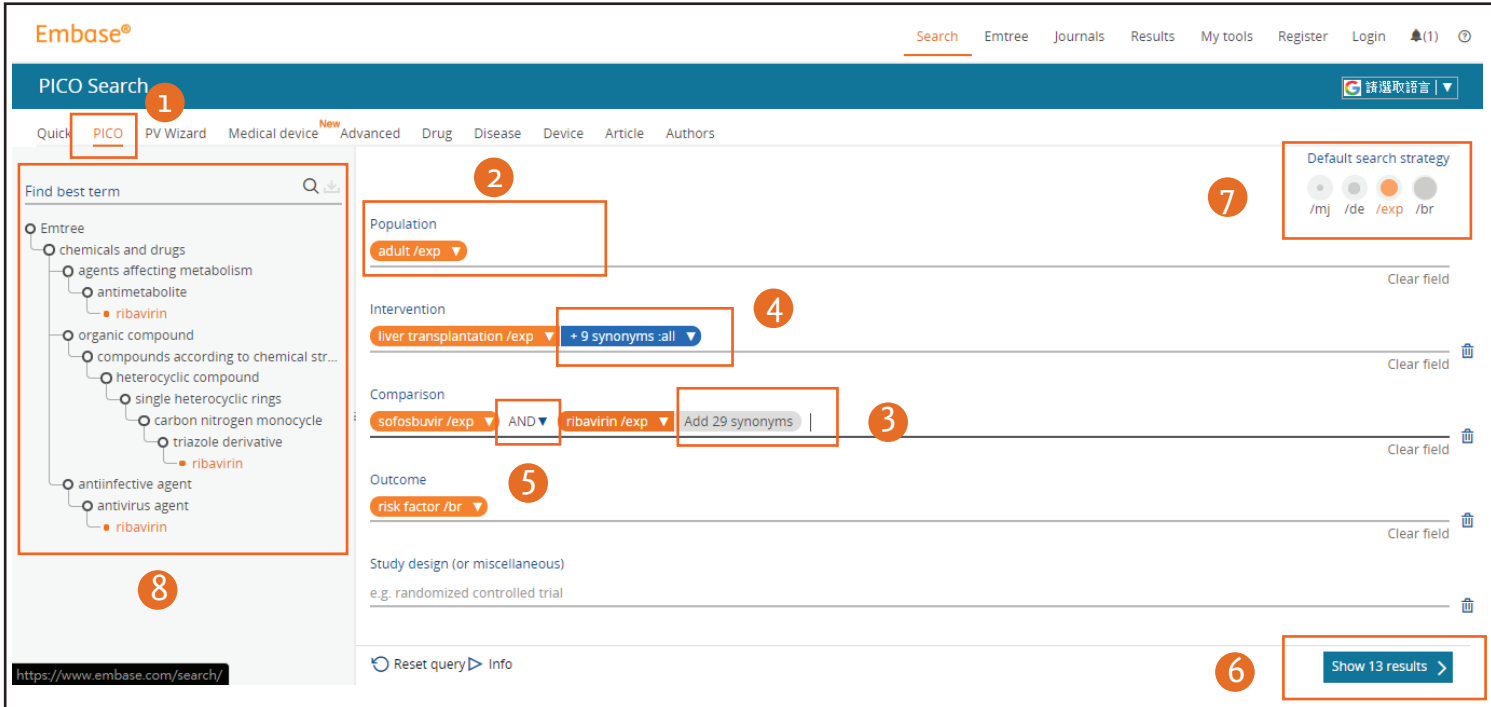

### 1.**進入 PICO 搜尋介面**

由 [Search] → [PICO] 進入 PICO 搜尋介面

### 2.**Emtree term 搜尋 (橘色按鈕)**

在 PICO 任一欄位中輸入關鍵字詞, Emtree 會自動比對並推薦相關詞彙,點選 比對到的 Emtree Term 後,會轉換為橘色按鈕。點擊橘色按鈕右側箭頭打開下 拉式選單,可預覽不同搜尋範圍可找到的文獻數量

#### 3.**加入同義詞 Free Text 搜尋 (深藍色按鈕)**

如您希望搜尋特定 Emtree Term 的同義詞,請點擊橘色按鈕,並點一下出現的 灰色按扭,讓其轉為深藍色。您可在左側瀏覽同義詞列表,單獨選擇每個詞 。<br>彙是否要納入搜尋結果。點擊深藍色按鈕右側箭頭打開下拉式選單,可選擇 同義詞搜尋欄位,包含文獻標題 (:ti)、摘要 (:ab)、標題及摘要 (:ti,ab)、或是全 部欄位 (:all)

#### 4.**Free Text搜尋 (深藍色按鈕)**

·<br>輸入關鍵字時, 直接按下 enter, 可將輸入的字串轉換為深藍色按鈕, 進行 free text 搜尋。輸入非 Emtree 的字串在所有欄位中搜尋,可運用截切符號 \* 搜尋包含所有字尾變化的單字。

#### /mj - search strategy Focuses your search to records where your search term is indexed as 'major focus'  $\bigcirc$  /mj Major focus results  $\bigcap$  /de Index term results  $\odot$  /exp Explosion results  $O$  /br As broad as possible results Remove term X

#### 5.**布林邏輯**

點擊右側箭頭打開下拉式選單,可選擇布林邏輯連結方法,包含聯集 (or)、交 集 (and)、差集 (not)、next、near等

### 6.**預覽搜尋結果**

您可調整搜尋條件並在此預覽搜尋結果,點擊可進入搜尋結果畫面

#### 7.**預設搜尋範圍**

搜尋範圍分為 /mj、/de、/exp、/br,爾設搜尋範圍為 /exp,修改後每次輸入 的關鍵字詞在轉換為 Emtree Term 時會自動採用該搜尋範圍。代表的意義請 見下方欄位

#### 8.**搜尋 Emtree**

若您的關鍵字詞在自動比對時出現太多類似選項,或希望瀏覽上下階層找尋 最合適的詞彙來搜尋,您也可以直接在左側的 Emtree 中搜尋

### 《搜尋範圍定義》

1./mj Major focus 包含Emtree 同義詞中被人工標示為高度相關的文獻 2./de Index term 包含Emtree同義詞的文獻 3./exp Explosion 包含Emtree同義詞及下階層詞彙的文獻 4./br As broad as possible (首頁的Broad search) 包含/exp範圍及 free text 搜尋的結果 5./syn synonyms (藍色按鈕同義詞 free text 搜尋) 包含 /exp 及 Emtree 收錄所有同義詞 free text 搜尋的結果

# **Embase 搜尋結果畫面**

無論使用任何搜尋方式,在您按下 [Search] 之後,系統會自動跳到搜尋結果畫面,您也可以隨時點擊功能列的 [Result],進入此 畫面。您在搜尋結果畫面可以檢視搜尋結果,並據此調整搜尋條件或合併不同筆搜尋紀錄,當然,也可以使用左側的 filters 篩選 您的搜尋結果。

您可將搜尋到的文獻輸出並匯入書目管理軟體,如 Mendaley 或 Quosa (見第6頁)

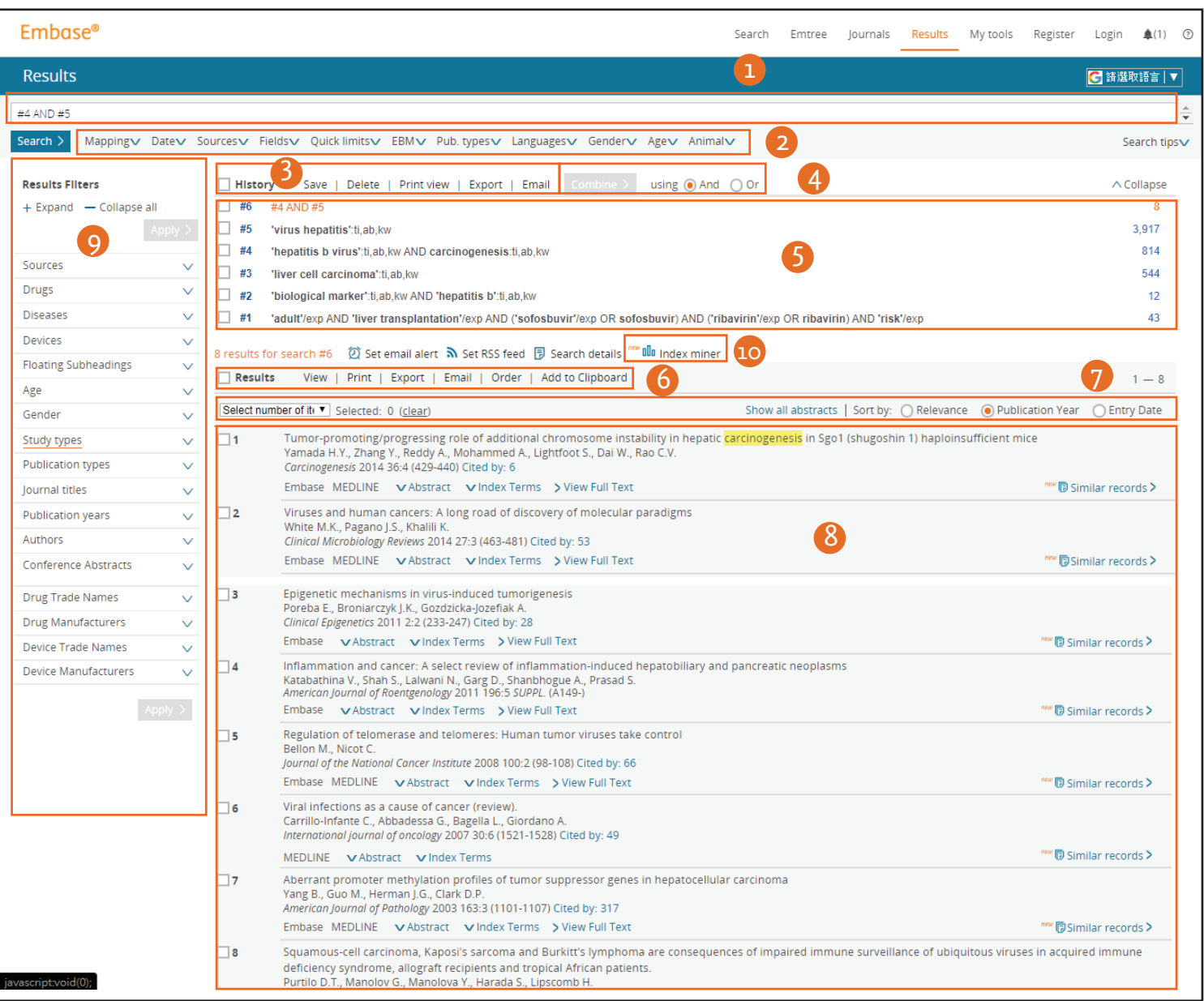

### **1.搜尋對話框**

可輸入或修改搜尋關鍵字及條件

#### 2.**搜尋限制條件**

包括搜尋條件嚴苛度 (Mapping)、日期 (Date)、文獻來源 (Sources)、欄位限制 (Fields)、快速條件限制 (Quick limits)、實證醫學 (EBM)、發表種類 (Pub. Types) 、語言 (Languages)、受試者性別 (Gender)、受試者年齡 (Age)、動物實驗種類 (Animal) 等搜尋限制條件。

### **3.搜尋條件工具列 (搜尋指令)**

可將搜尋指令儲存 (Save)、刪除 (Delete)、預覽列印 (Print View)、輸出 (Export) 、電子郵件傳送 (E-mail) 等功能及布林邏輯工具

### **4.布林邏輯工具**

勾選兩筆以上搜尋紀錄,並勾選交集 (AND) 或聯集 (OR),點選 [Combine] 獲取 搜尋結果。

#### 5.**搜尋歷史紀錄**

每次搜尋的指令與搜尋別的文獻數量會依順序編號,點擊編號可快速回到該 次搜尋結果;勾選兩筆以上搜尋紀錄,可使用布林邏輯工具,得到交集 (AND) 或聯集 (OR) 的結果。

#### **6.搜尋結果工具列**

包含檢視 (View)、列印 (Print)、輸出 (Export)、電子郵件傳送 (E-mail)、訂購文 獻 (Order)、新增到剪貼簿 (Add to Clipboard) 等功能。

# **7.搜尋結果排序選項**

搜尋結果可依相關性、發表年代、收錄時間排序。

#### **8.搜尋結果**

將搜尋到的文獻的篇名、出處、摘要 (Abstract)、索引詞彙 (Index Terms)、及全 文連結 (View Full Text) 依序列出。點擊文章篇名可檢視文獻頁面。(見下頁)

#### **9.篩選器 (Filter)**

·<br>點擊篩選標題可展開選項,選項後的數字表示以該條件篩選後的文獻篇數, 例如發表年代後,會列出不同年份發表的文獻篇數,可有效減少不相關的文 章。

#### **10. Index Miner**

針對目前搜尋到的所有文獻,進行索引詞彙統計,可依出現次數排序或由字 母排序。

# **Embase 文獻頁面**

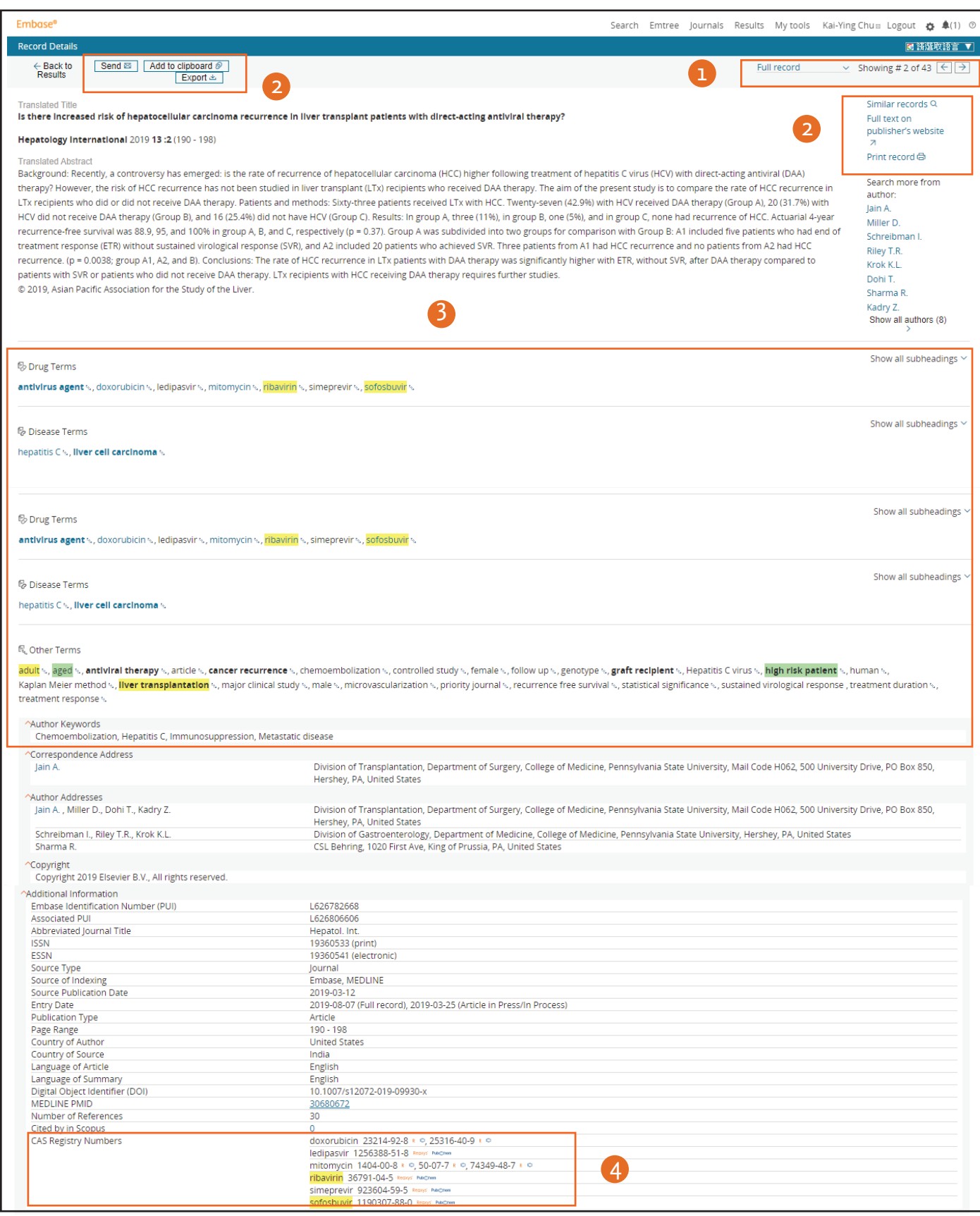

#### **1.檢視模式**

您可自行選擇檢視模式包括引用格式 (Citation only)、引用格式及摘要 (Citation and abstracts)、檢視部分資訊 (Short record)、檢視全部資訊 (Full record)。

### **2.文獻功能列**

包含搜尋相關文獻 (Similar records)、加入剪貼簿 (Add to Clipboard)、寄到電子 郵件信箱 (Send)、回到搜尋結果頁面 (Back to results)、匯出書目 (Export)

#### **3.索引詞彙**

<sub>。</sub><br>羅列此篇文章的索引詞彙,本次搜尋條件的詞彙會以黃色底色標示,此篇 文章關注焦點 (Major Focus) 的索引詞彙則會以粗體表示。您可點擊詞彙右 側的樹狀符號進入 Emtree 詞彙頁面,檢視該索引詞彙的相關介紹及上下階 層關係。

#### **4.CAS Registry Numbers**

若您有 Reaxys 化學或藥物化學資料庫使用權限,您可直接點擊相關化合物 連結﹐進入Reaxys 資料庫查詢化合物特性﹑合成方法﹑或藥物有效性﹑代 謝活性、藥物動力學及毒性等相關資訊。

# **PV Wizard 藥品安全監視精靈**

設定五步驟,以藥物名稱出發,搜尋所有藥物副作用文獻,以符合藥廠或監管單位針對藥物上市後安全監視的管理需求。

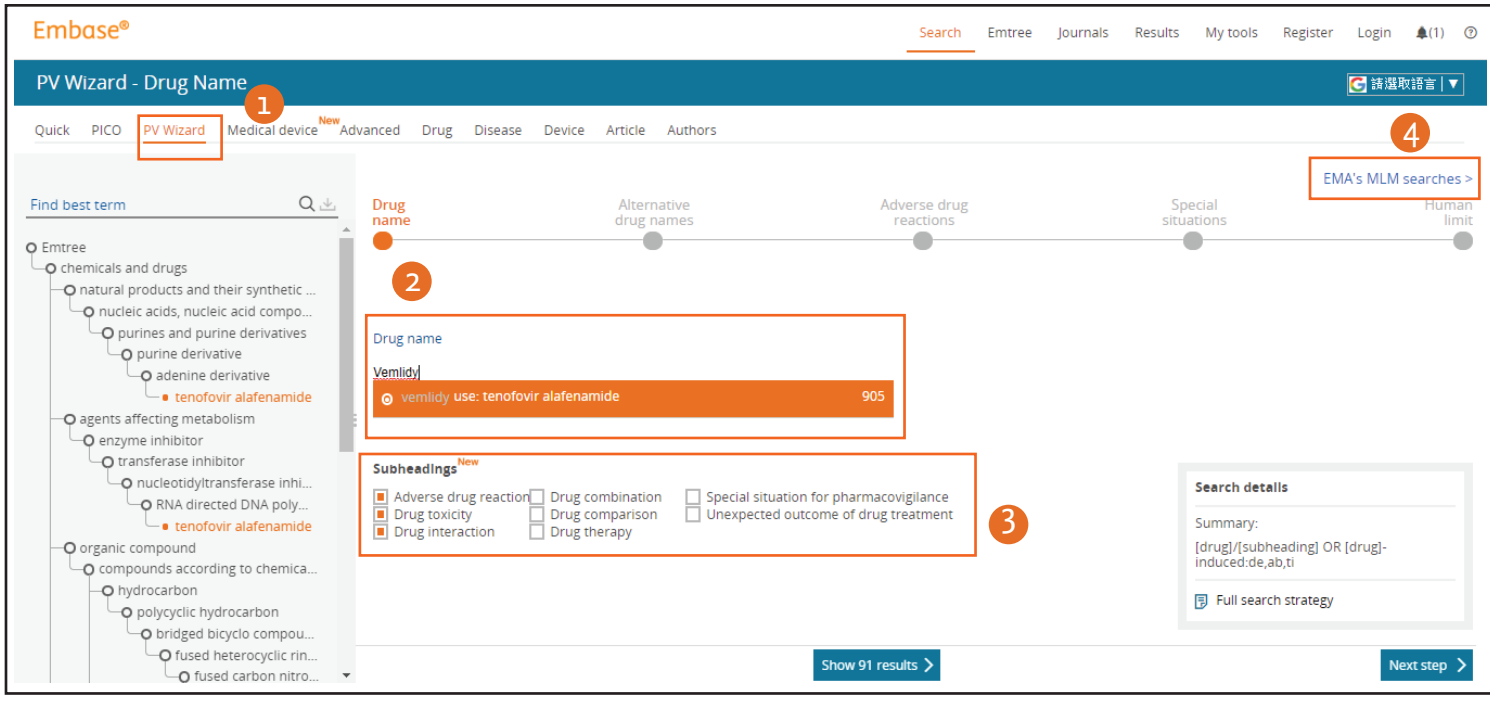

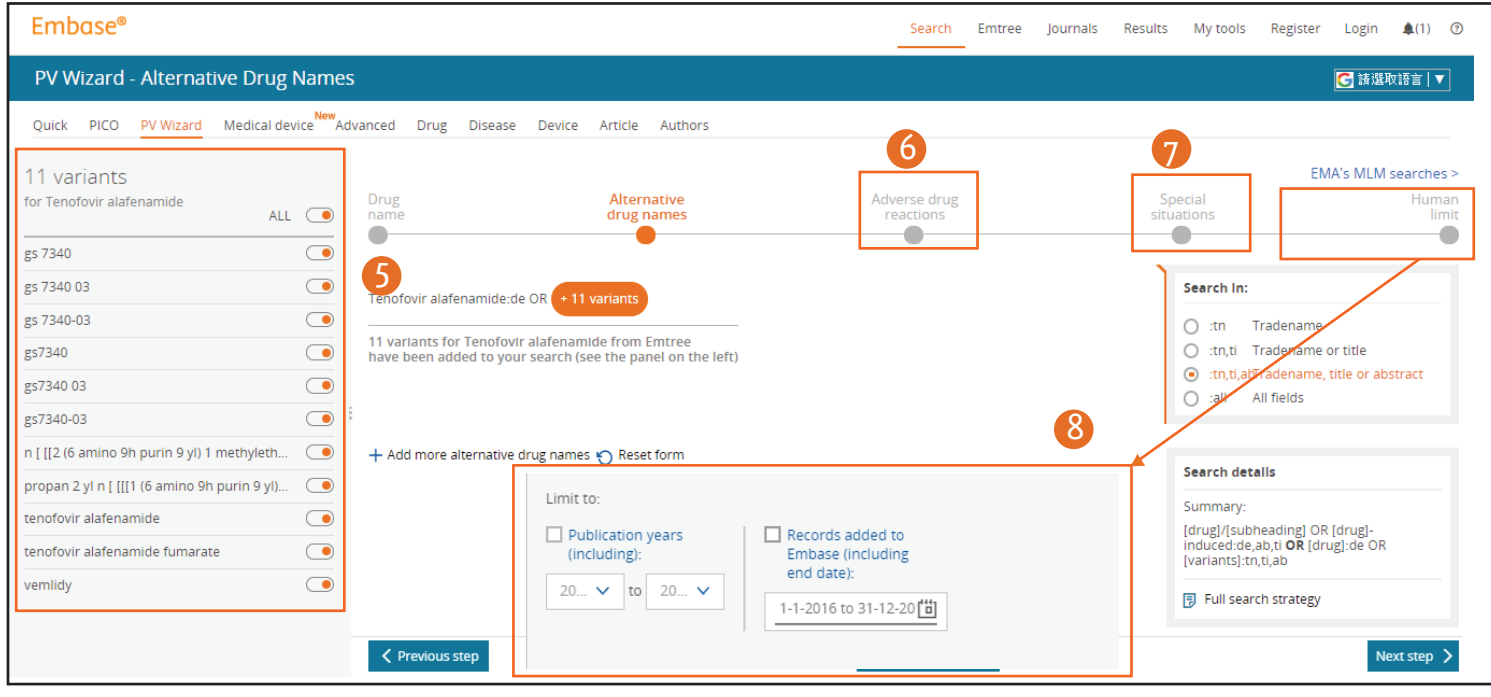

#### 1.**進入 PV Wizard 搜尋介面**

由 [Search] → [PV Wizard] 進入 PV Wizard 搜尋介面

#### 2.**Drug name 搜尋**

在 Drug name 欄位中輸入關鍵字詞, Emtree 會自動比對並推薦相關詞彙。

3.**Subheading 篩選** 關注藥物副主題 (可挑選副作用、毒性、合併治療、藥物比較等副主題)。

4.**歐洲藥物管理局授權藥物監視指令** (**EMA's MLM service**) 查詢歐洲藥物管理局對藥物安全監視服務的搜尋指令,每半年更新一次指令 集。

### 5.**替代藥物名稱篩選**

系統提供所有已知藥物同義詞,使用者可自行挑選或全選。

#### 6.**藥物不良反應**

系統提供常見的藥物副作用同義詞表,使用者可自行編修或沿用。

7.**特殊情境** 系統提供覆蓋度最廣的搜索關鍵字,使用者可自行編修或沿用。

#### 8.**人為因素限制**

以性別、年齡、文獻發表年份,進一步限縮搜索範圍。

# **醫療器材副作用搜尋**

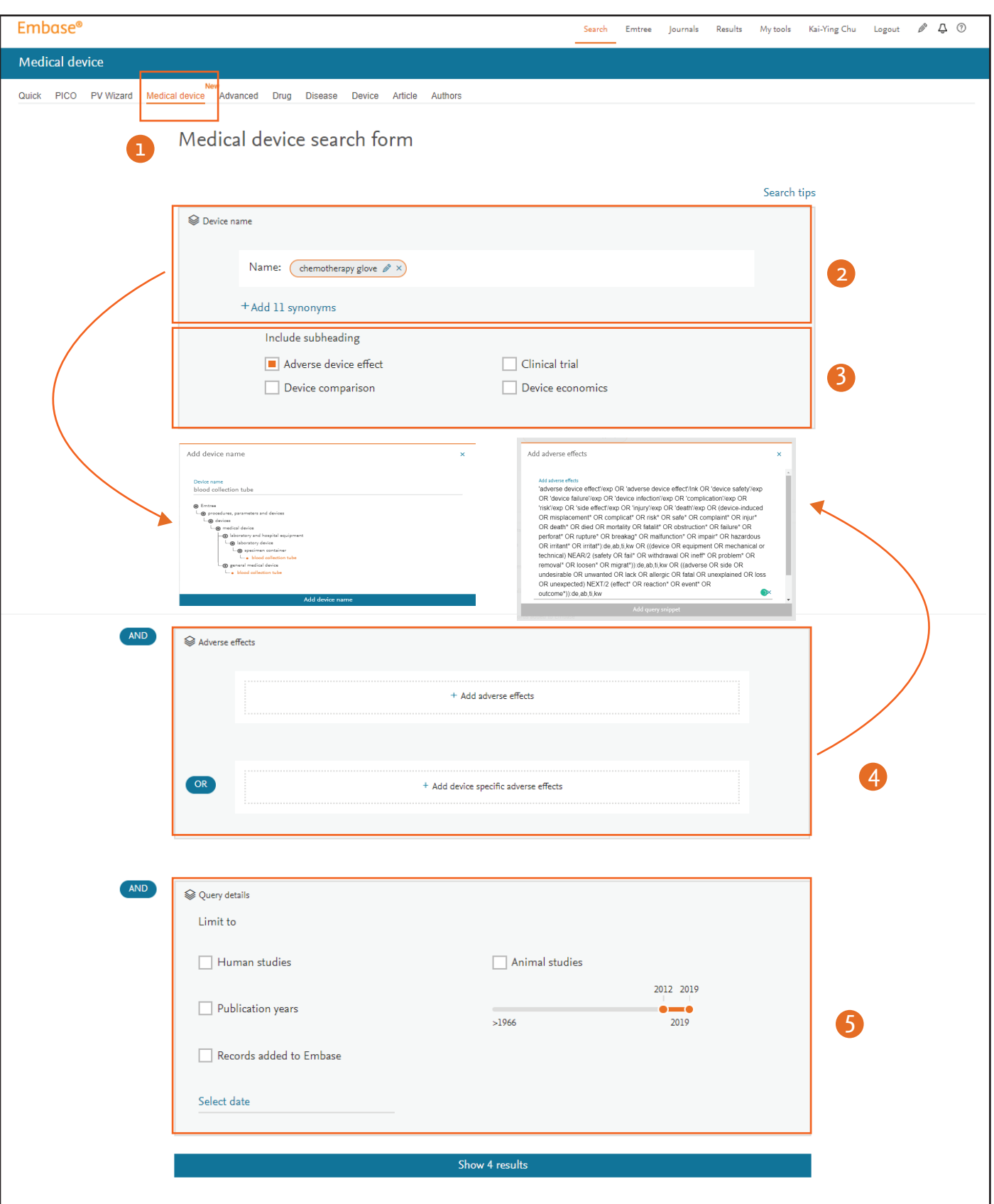

### 1.**進入 Medical Device 搜尋介面**

由 [Search] → [Medical Device] 進入 Medical Device 搜尋介面。

2.**Device name搜尋**

直接輸入醫療器材名稱或由 Emtree term 儀器子分類選取欲搜尋的醫療 器材。

#### 3.**Subheading 篩選**

選取醫療器材關注副主題 (可挑選副作用、臨床試驗、醫材比較或經濟 效益)。

#### 4.**不良反應關鍵詞編輯**

系統提供覆蓋度較廣的副作用關鍵字串供使用者編修或增加。醫材特有 的副作用關鍵字串供使用者編修。

## 5.**詳細條件設定**

依照臨床試驗或動物試驗內容、文獻發表時間提供搜尋限縮功能。

# **註冊個人帳號及登錄使用個人化功能**

使用個人 e-mail 註冊帳號可協助您使用個人化功能, 例如使 用新知通報 (e-mail alert) 得到特定搜尋條件的最新文獻, 或儲 存常用的搜尋條件,節省您寶貴的時間

1.點選首頁左上方的 [Register] 進入註冊頁面,輸入您的 e-mail 及相關資訊。

2.設定密碼 · 若碰到系統跳出錯誤訊息 · 請依指示確認您的密 碼由大小寫英文字母、數字、及特殊符號如\_等組成,以確保 密碼強度足夠。

3.回到首頁左上方點選 [login] 並使用您註冊的 e-mail 及密碼登 入

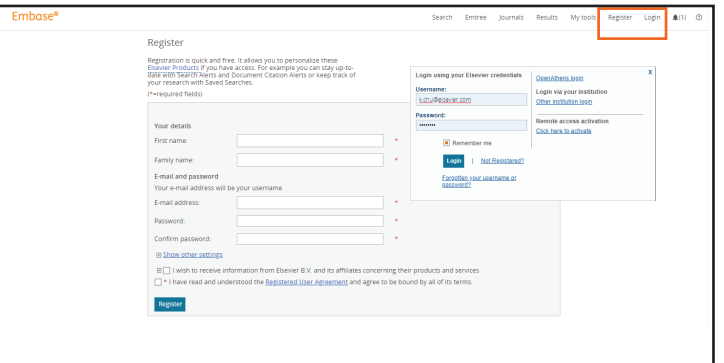

# **e-mail 訂閱設定**

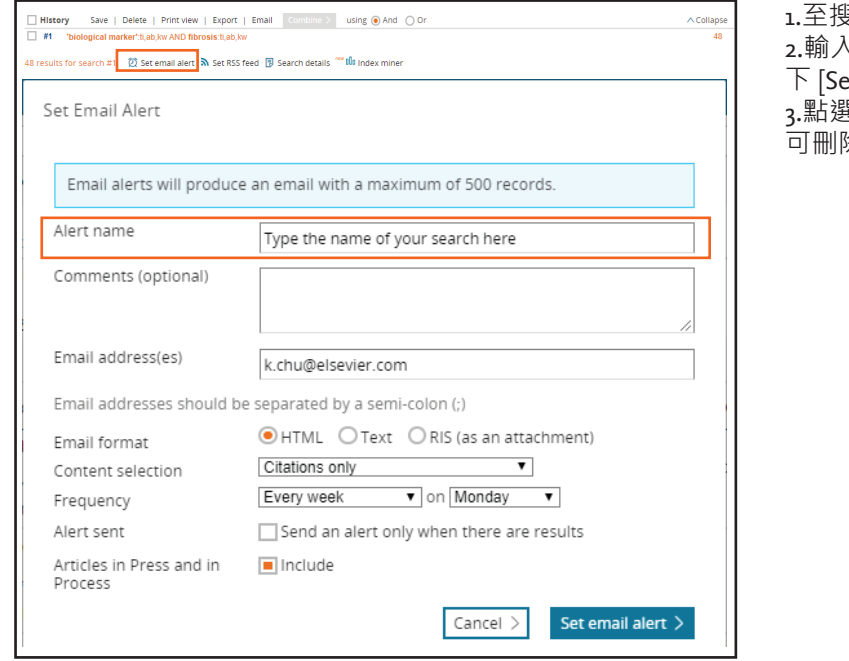

#### 1.至搜尋條件點選 [Email alert] 開啟設定畫面

\訂閱名稱 (Alert name) 並確認檔案格式及寄送頻率,點 下 [Set email alert] 完成設定

 $\mathbb{R}$  [My tools] → [Email Alerts] 檢視所有儲存的訂閱條件,並 可刪除或輸出成 CSV 檔保存。

# **儲存搜尋條件**

您可將常用的搜尋條件儲存在您的線上帳號,方便隨時叫出 並與其他搜尋條件結合。

1.勾選欲儲存的搜尋條件,並點選搜尋條件工具列的 [Save] 進 入儲存介面。

2.選擇儲存資料夾,輸入檔案名稱,並點 [Save] 儲存於線上資 料庫

3.勾選儲存好的檔案,出現工具列,功能包含編輯檔案名稱 (Edit)、重跑此項指令 (Rerun)、刪除檔案 (Delete)、檢視細節 (View Details)、新知通報 (Set Email Alert)、訂閱 RSS (Set RSS Feed)

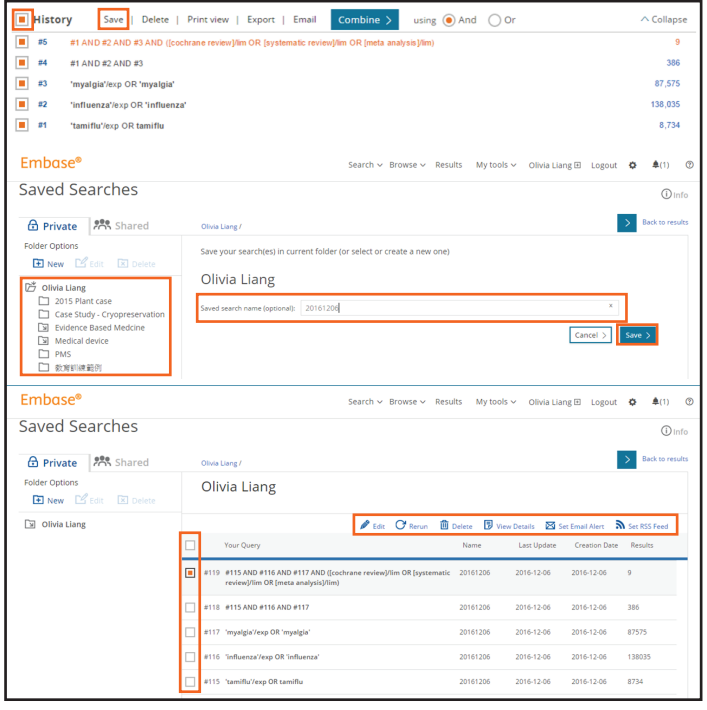

# **輸出搜尋條件**

### 您可將搜尋歷程輸出保存,方便紀錄或日後檢視。

#### Export

Export as:

HTML file Formatted, includes all sub-searches Text file (export.txt) Plain text format, flattened query

○ CSV file (export.csv) Comma separated, flattened query

![](_page_7_Picture_6.jpeg)

1.勾選欲儲存的搜尋條件,並點選搜尋條件工具列的 [Export] 開啟輸出條件視窗。

2.選擇檔案格式,並點 [Export] 輸出檔案。

\* HTML 格式會保留儲存指令中的步驟代碼,CSV 格式則會將 步驟代碼轉換為實際的指令。例如 HTML 檔案中的 #1, 在 CSV 檔案中被轉換為 'tamiflu'/exp OR tamiflu

# **輸出搜尋結果至書目管理工具 (如Mendelay, EndNote)**

![](_page_7_Picture_310.jpeg)

1.勾選單篇欲儲存的文獻,或由右側下拉式選單點選文章篇數 ,全選所有的文獻,並點搜尋結果工具列的 [Export] 開啟輸出 條件視窗。

2.選擇 RIS 檔案格式,並點 [Export] 輸出檔案。RIS檔案可直接 匯入 EndNote 或 Mendelay 等文獻管理工具。您也可選擇其他 檔案格式保存您的檔案。

![](_page_7_Picture_14.jpeg)

![](_page_7_Picture_15.jpeg)

產品網頁 https://embase.com/ 台灣官方網站 https://www.elsevier.com/zh-tw 中文線上支援 https://www.elsevier.com/zh-tw/solutions/em-

![](_page_7_Picture_17.jpeg)